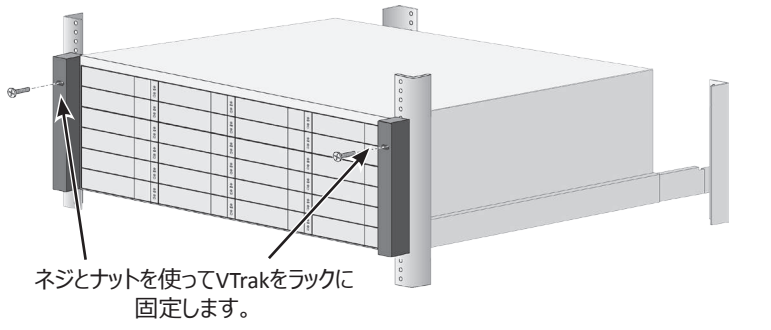

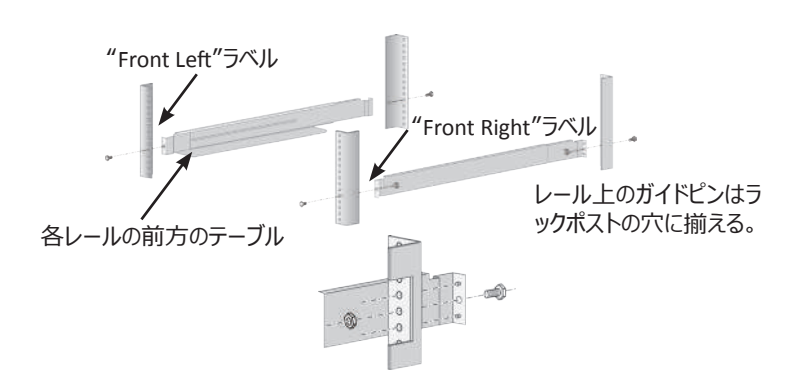

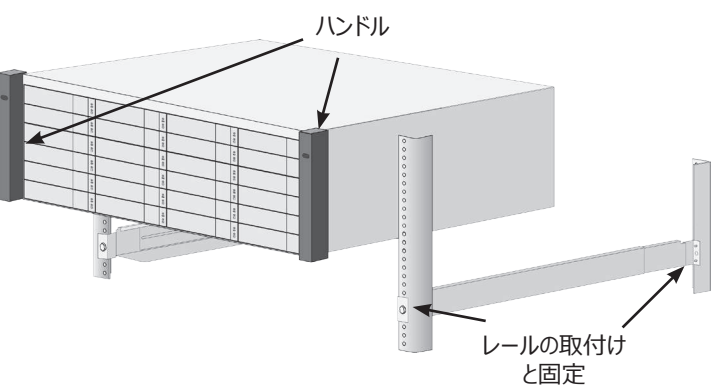

#### *VTrak D5000シリーズIOポート*

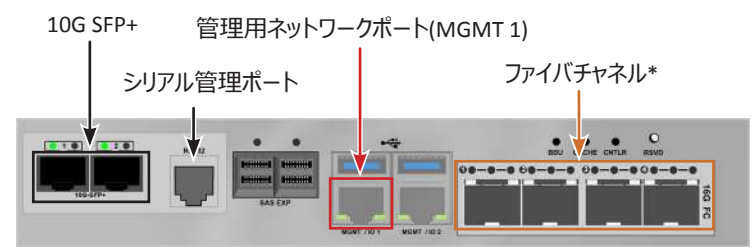

*<sup>\*</sup> ファイバチャネルが実装されていないモデルもあります。*

### **2: ラックへの取付け**

VTrak D5000シリーズ筐体をラックに取り付ける前に、筐体の重量を軽くする ためハードディスク付きのドライブキャリアを取り外します。

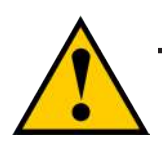

### **管理ネットワーク接続**

VTrak D5000シリーズの各コントローラには、1000BASE-Tイーサネットポートが 2つ備わっています。 MGMT 1 (左側の1000BASE-Tポート) は システム管理用で使用します。

管理ネットワークの接続方法:

- 1. 管理用コンピュータとネットワークスイッチをネットワークケーブルで接続し ます。
- 2. もう1本のネットワークケーブルで、MGMT 1ポートとネットワークスイッチを 接続します。

VTrak D5000シリーズが複数台ある場合は、各ユニットで上記手順を 行います。

[「管理ネットワークとファイバチャネル](#page-1-0)SAN接続」の例は次の章の図をご 覧ください。

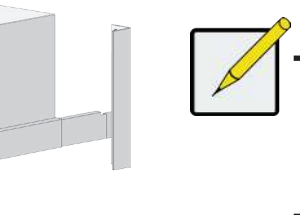

- 1. 取付用レールがラックと適合しているかを確認します。
- 2. 取付用レールの長さを調節します。
- 前方レールと後方レールは一体になっており、後方レールをスライドさせ ます。調整ネジなどは使用しません。
- レールの前方には左右がわかるラベルが付いています。
- レール前方の下側に本体を置くためのテーブルが内向きになっていること を確認します。
- 前方と後方のレール両端はラックポストの外側に取り付けます。

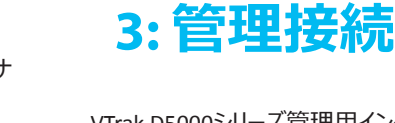

VTrak D5000シリーズ管理用インターフェイスについて説明します。 管理イン ターフェイスは2種類あります。イーサネットとシリアル接続です。 初期セットア ップでは、RJ-45ネットワーク管理ポート経由でのイーサネット管理インターフェ イスを設定する必要があります。

- 10G SFP+接続可能なコンピュータまたはサーバ
- すべてのSFP+ポート用のSFP+トランシーバ
- 10G SFP+ 対応ネットワークスイッチ (直接接続の場合は不要です)
- 光ファイバーケーブル (SFP+トランシーバの仕様にあわせる)

イーサネット管理ポート用にネットワークを構成する方法については、*製品マ ニュアル*をご覧ください。

また、VTrak D5000シリーズには、ターミナルアプリケーション(Microsoft Hyper Terminal等) 経由のシステム管理用のコマンドラインインターフェース (CLI)も備わっています。

CLIを使ったシステムの管理方法については*製品マニュアル*をご覧ください。

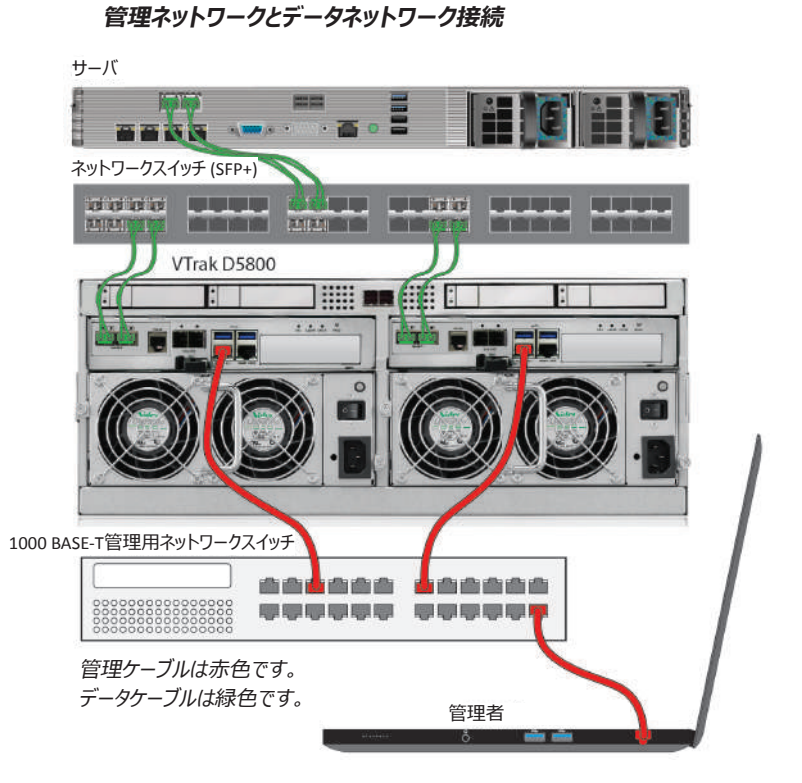

# **1: 開梱**

VTrak D5000シリーズには以下が同梱されています。

ラックポストの前方と後方の外側に取り付けたレール **ご注意**

- 以下のVTrak D5000シリーズのいずれかの本体
	- *• VTrak D5600*
	- *• VTrak D5800*
- *• VTrak D5300 • VTrak D5320*
- クイックスタートガイド (本書)
- DB9-to-RJ11シリアルデータケーブル

PROMISE

**TECHNOLOGY** 

- 1.5m(4.9ft)電源コード×2
	- ラック取付用スライドレール一式
- レール端部のガイドピンを同じ高さのラックポストの穴に揃えます。
	- お使いのラック用のナットとネジを使用します。 ラックの説明書に従ってネジとナ ットを締めます。 VTrak D5000をレールのテーブルの上に置きます。
	- 安全に作業をするには少なくとも2人必要です。
	- ハンドルを使ってサブシステムを持ち上げないでださい。

- 3. 本体をラックに固定します。
- ネジとナットを使ってユニットをラックポストに固定します。 ネジは両側に1つず つ、上側のみです。
- 筐体に同梱のネジとナットを使用します。

### *SFP+***光ファイバー接続**

光ファイバーデータネットワークの場合:

- 1. ホストコンピュータまたはサーバとネットワークスイッチをSFP+トランシー バと光ファイバーで接続します。
- 2. VTrak D5000の10G SFP+ポートとネットワークスイッチをSFP+トランシ ーバと光ファイバーで接続します。VTrak D5000が複数台ある場合、 同様にVTrak D5000とネットワークスイッチを接続します。

*ダイレクト接続*の場合:

- 1. ホストコンピュータまたはサーバにSFP+トランシーバと光ファイバーを接 続します。
- 2. 光ファイバーの一端をVTrak D5000の10G SFP+ポートにSFP+トランシ ーバを用いて接続します。

### **光ファイバー(SFP+)データパス**

VTrak D5000データネットワークには以下が必要です。

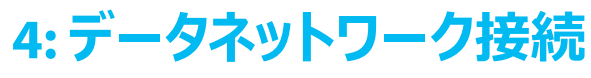

### **ご注意**

**筐体の重量を軽くするため、全てのドライブキャリアを取 り外してください。 ユニットをラックに取り付けた後、 ドライブキャリアを元の場所に戻します。**

同梱の取付用レールを使ってVTrak D5000シリーズをラックに取り付ける:

注 ハードウェア設置に関するその他の説明は製品マニュアルに記 載されています。 ハードドライブをドライブキャリアに設置しキャ リアを筐体に挿入する方法、および前面カバーの取付・取外 し方法については製品マニュアルをご覧ください。

**安全に作業するには**2**人必要です。**

**ハンドルを使ってユニットを持ち上げないでください。**

注

VTrak D5000シリーズのRJ-45ネットワーク管理ポートは同じ仮 想IPアドレスを共有しています。 デフォルトの仮想IPアドレス 10.0.0.1は、両方のコントローラの左側にあるRJ-45ネットワーク ポート(MGMT 1)に適用されます。 仮想IPアドレスを変更する と、両方のネットワーク管理ポートに適用されます。

# **VTrak D**5000**シリーズ***クイックスタートガイド VTrak D5300*

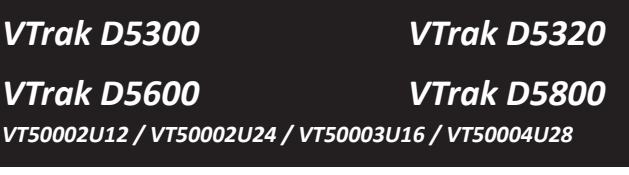

#### Promise Technology VTrak D5000シリーズ クイックスタートガイド **2**

#### *本体の前面右のLED*

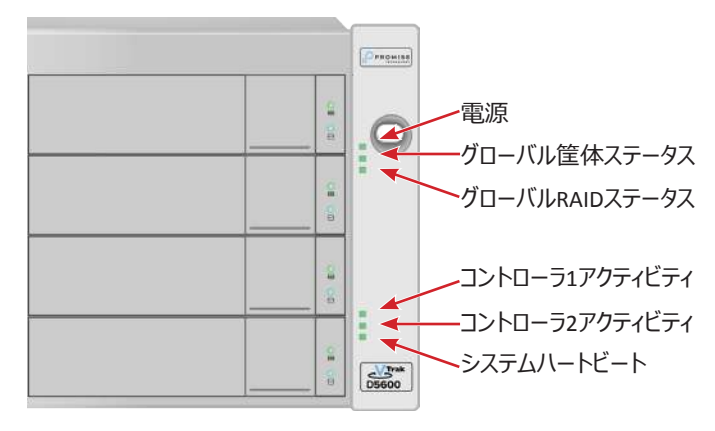

#### *ダイレクトアタッチドストレージ(DAS)ファイバチャネル接続*

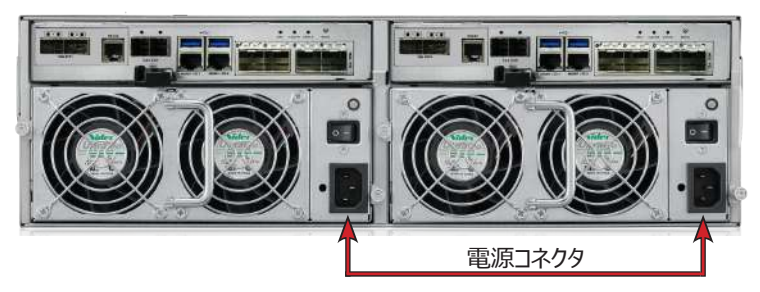

#### *VTrak D5600とVTrak D5800の電力供給*

#### *VTrak D5800のデータキャッシュをSASで接続*

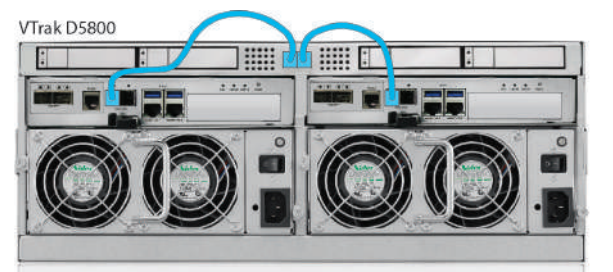

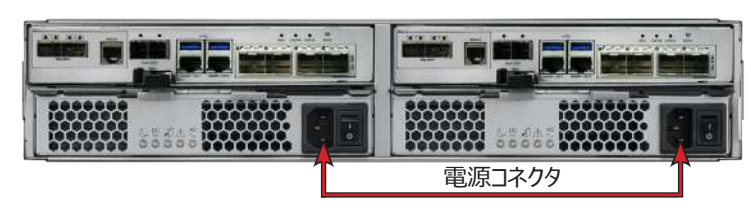

#### *VTrak D5300とVTrak D5320の電力供給*

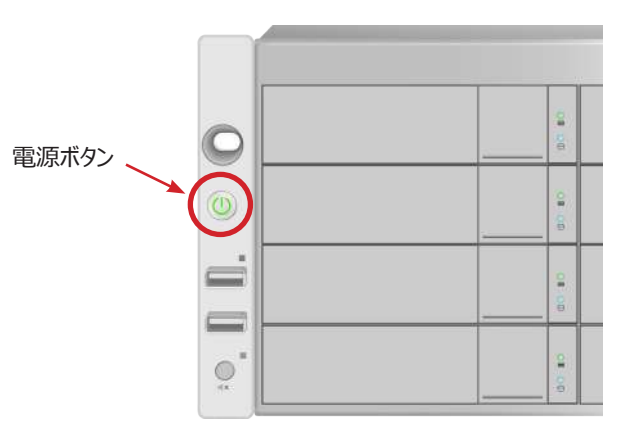

#### *VTrak D5600/D5800の前面左にある電源ボタン*

システム構成に使用する管理用コンピュータを、VTrak D5000の管理用ネットワ ークポートにスイッチ経由またはダイレクトに接続します。 管理者コンピュータの ネットワーク設定を変更し、VTrak D5000のデフォルトIPと通信が行えるようにし ます。

VTrak D5000シリーズサブシステムのデフォルト仮想IPアドレスは10.0.0.1 です。したがって、コンピュータのIP設定も10.x.x.xサブネットになるようにし ます。 WebPAM PROeへのアクセスには、互換性のあるウェブブラウザで HTTP(https://)接続を行います。 VTrak D5000のIP設定は、 お使いのネットワーク構成に合わせるよう後で変更できます。

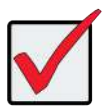

クイックスタートガイドの最終章では、基本的なストレージ構成を行うセット アップウィザードへのアクセス方法について説明します。 セットアップウィザード は、WebPAM PROeウェブベースの管理システムで実施します。 手動で構成す る場合、またはシリアル接続でのセットアップについては、*製品マニュアル*をご覧 ください。 電源を接続すると、システムの電源を入れることができます。 電源ユニットに は、筐体を冷却するファンが搭載されています。 システムを起動するためには 両方の電源ユニットのスイッチを入れます。 各電源ユニットのスイッチがオンの位 置になっていることを確認します。VTrak D5300とVTrak D5320はこの操作で起 動します。

## **5: 電源接続**

VTrak D5000シリーズは、2つの電源を備えています。 それぞれの電源ユニット (PSU)にオン/オフスイッチがあります。 両方の電源ユニットを適した電源に接 続します。

2U VTrak D5300/D5320は、電源が接続され、電源ユニットのスイッチがオンに なった時に電源が入ります。

3U VTrak D5600と4U VTrak D5800は前面に電源ボタンがあります。 (次のセクション参照)

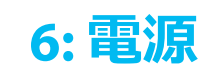

VTrak D5600およびVTrak D5800を起動するには、本体前面左の電源ボタンを 押します(下図参照)。 前面右のLEDを確認します。

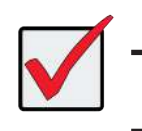

### **前面LEDのステータス**

起動が完了し正常に機能しているとき:

- 電源、FRU、物理ドライブLEDが緑色に点灯。
- コントローラアクティビティが行われているとき、コントローラアクティビティ LEDが緑色に点滅。
- システムハートビートLEDが5秒間、毎秒1回緑色に点滅して10秒間消 えた後、同じパターンを繰り返す。

各ドライブキャリアには2つのLEDがあります。 これらは電源と物理ドライブ、 およびドライブの状態を示します。

### **ファイバチャネルDASデータパス**

#### サーバに直接接続されたファイバチャネルデータケーブル *管理パスは赤色です。 データパスはオレンジ色です。* VTrak D5600 1000BASE-T 管理用ネットワークスイッチ 管理者 and ad nad<mark>aan</mark> **TOO AGO GOAD AGA**

VTrak D5000コントローラのファイバチャネルデータネットワークには以下が必要 です。

- ファイバチャネルインターフェイスを備えたコンピュータまたはサーバ
- すべてのポート用ファイバチャネルSFPトランシーバ
- 光ファイバーケーブル(ファイバチャネルトランシーバの仕様に合わせる)

### **ファイバチャネルDAS接続**

ファイバチャネルダイレクトアタッチドストレージ(DAS):

- 1. ファイバチャネルHBAを装着したホストコンピュータまたはサーバにSFPトランシ ーバおよび光ファイバーケーブルを接続します。
- 2. 光ファイバーケーブルの一端をVTrak D5000のファイバチャネルポートにファイ バチャネルSFPトランシーバ経由で接続します。

### *WebPAM PROe***のログイン**

- 1. ブラウザを起動します。
- 2. ブラウザのアドレス欄にVTrak D5000のデフォルトIPアドレスである10.0.0.1をセ キュアHTTPで次のように入力します:**https://**10**.**0**.**0**.**1
- 3. デフォルトユーザ名とデフォルトパスワードを入力します:デフォルト **ユーザ名**:**administrator**。デフォルトパスワード:**password**。 **ログイン**ボタンをクリックするとダッシュボードが表示されます。

### **7: セットアップ**

### **ウィザードを使用したストレージのセットアップ**

管理者としてログインした後、セットアップウィザードを利用して、基本的なシステム 設定とストレージ構成ができます。 初めてストレージ構成を行う際には、1つ以上 のストレージディスクプールまたはRAID構成になった一連のディスクが必要になりま す。 少なくとも1つのストレージディスクプールの準備ができたら、セットアップウィザ ードを使用してプール上にボリュームを作成するかNAS共有を設定します。 *NAS共 有とボリューム設定に関する情報は製品マニュアルをご覧ください。*

基本設定にセットアップウィザードを使用するには:

### **ファイバチャネルSANデータパス**

VTrak D5000のファイバチャネルデータネットワークには以下が必要です。

- ファイバチャネル接続可能なホストコンピュータまたはサーバ
- すべてのファイバチャネルポート用ファイバチャネルSFPトランシーバ
- ファイバチャネルスイッチ (直接接続の場合は不要です)

• 光ファイバーケーブル

### **ファイバチャネルSAN接続**

ファイバチャネルストレージエリアネットワーク(SAN):

- 1. ファイバチャネルHBAを装着したホストコンピュータまたはサーバとファイバ チャネルスイッチをファイバチャネルSFPトランシーバおよび光ファイバーケー ブルで接続します。
- 2. VTrak D5000のファイバチャネルポートとファイバチャネルスイッチをファイバ チャネルSFPトランシーバと光ファイバーケーブルで接続します。 VTrak D5000およびホストコンピュータ、サーバが複数台ある場合、それ ぞれ上記手順で接続をします。

- 1. メニューの左パネルにある**Administration(管理)**をクリックします。
- 2**. Administration(管理)**メニューの左パネルにある**Setup Wizard (セットアップウィザード)**をクリックします。
- 3**. Run Setup Wizard(セットアップウィザードを実行)**ボタンをクリックしてセ ットアップウィザードを開始します。

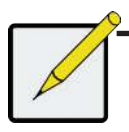

#### 重要

管理用およびデータ用ネットワークにDHCPを用いる場合、ネッ トワーク管理者に管理用ネットワークのIPアドレスを固定できる ようご相談下さい。

重要

システムにJBODご使用の場合は必ずJBODの電源を先に入 れてください。

注

#### <span id="page-1-0"></span>*管理ネットワークとファイバチャネルSAN接続*

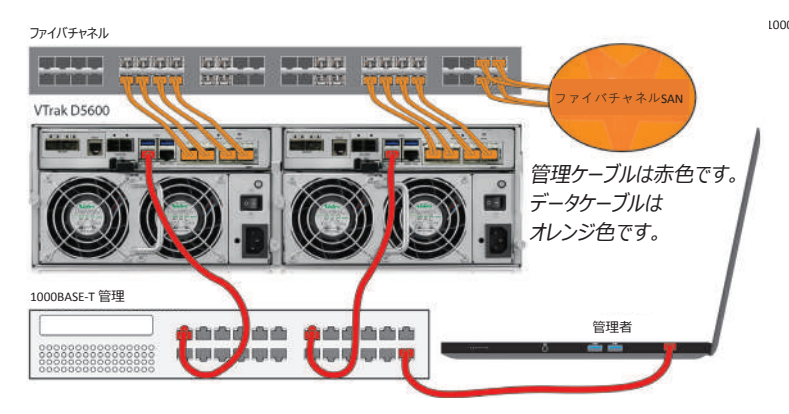

重要

対応しているHBA、スイッチ、SFPトランシーバの一覧については、 最新の互換性リストをダウンロードしてご覧ください: htt[p://www.promise.com/support/](https://www.promise.com/support/)

#### VTrak D5800に関する重要な通知

VTrak D5800のSSDデータキャッシュを使用するには、背面の データキャッシュ用ドライブスロットにSSDドライブをインストール し、下記のように各コントローラとSASケーブルで接続する必要 があります。これはストレージ構成を行う前に実施してください。 詳しくは製品マニュアルをご覧ください。